## **Directions for students to enter their volunteer hours on the Skyward Portal:**

Go to https://www.neisd.net/skyward or in your NEISD Launchpad, click Skyward.

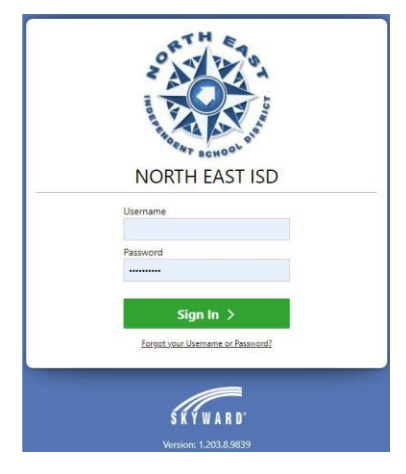

Log into your student account.

Click on the Volunteer icon.

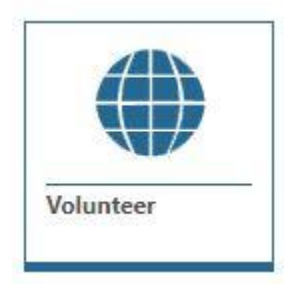

It should bring up the volunteer screen. (If a different screen comes up instead, simply click on the Volunteer link on the upper left side of the screen.)

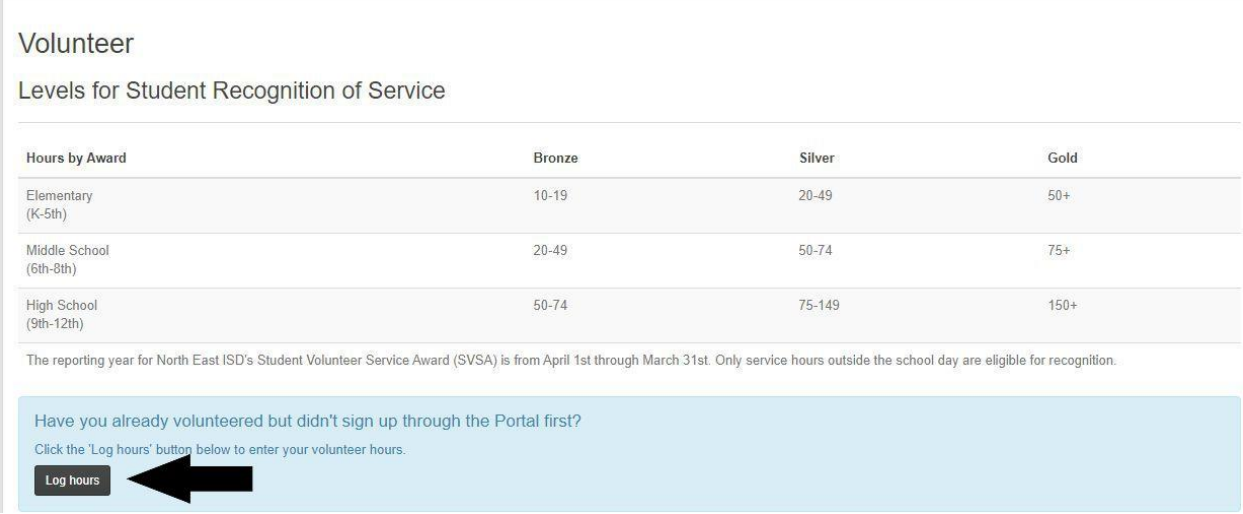

Click "LOG HOURS" button.

The Add Activity screen will come up. Fill out the required (\*) fields.

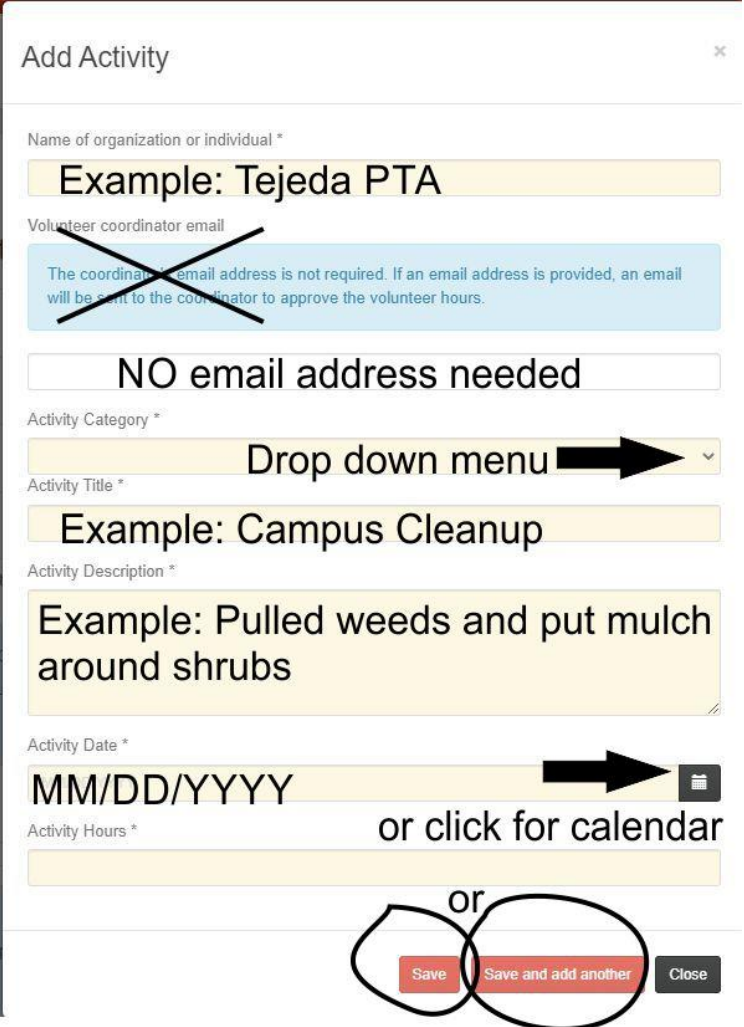

After you are done adding your hours, click close. You can check your logged hours by going to the bottom of the page to the "My Activity" section. Click summary and enter the year if you want to narrow the entries you are viewing. Newly entered hours may not appear immediately.

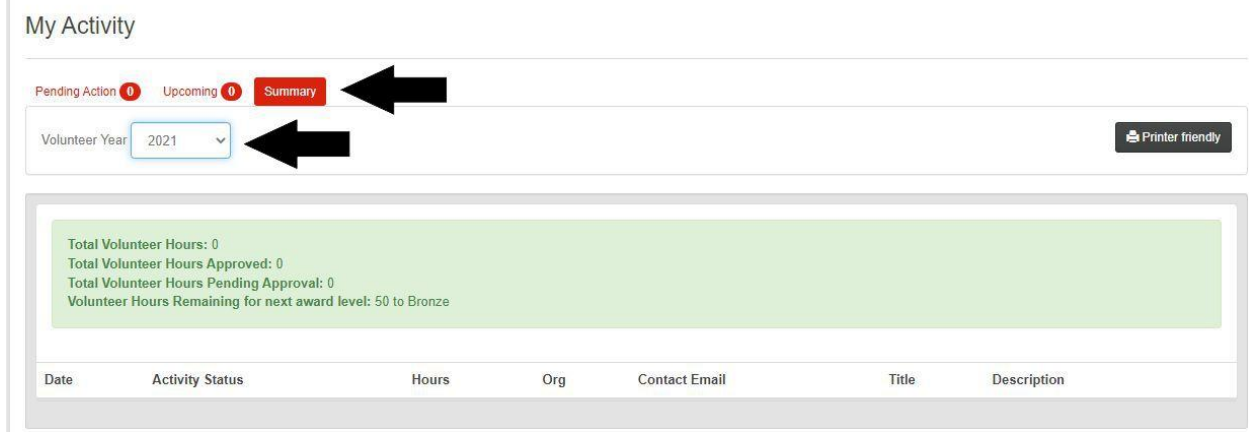